## **7.4 Суралцагчийн бүлэг солих**

## **7.4 Суралцагчийн бүлэг солих үйлдэл**

Энэхүү үйлдлийг суралцагчийг сургууль дотроо бүлэг солих бүртгэлийг хийхэд ашиглана. Суралцагчийн бүлэг солих үйлдлийг хийхэд дараах дарааллыг баримтлана. Үүнд:

- 1. **Суралцагч** үйл ажиллагааг сонгоно.
- 2. Үйлдэл хэсгээс **Бүлэг солих** товчийг дарна.

Бүлэг солих үйлдлийг дараах байдлаар гүйцэтгэнэ.

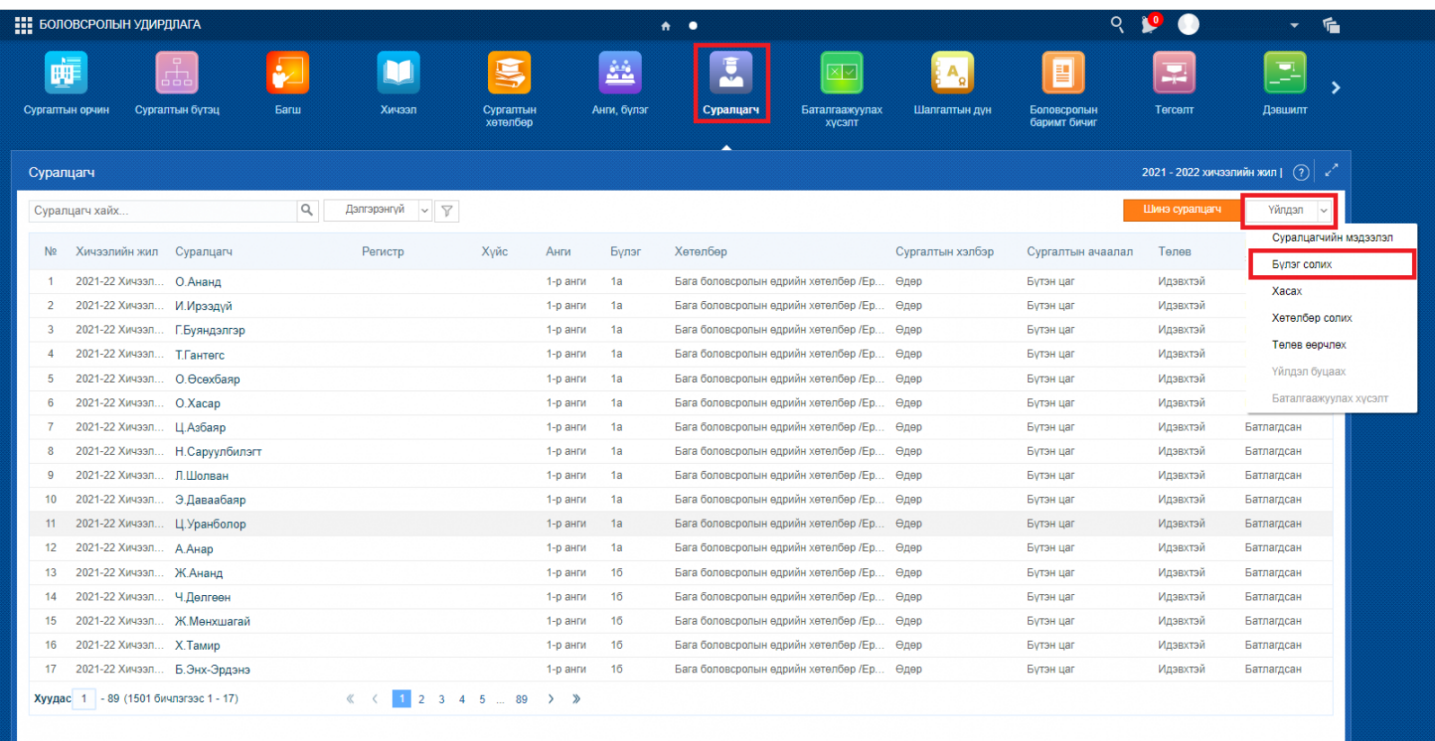

**Бүлэг солих** үйлдэл сонгосны дараа "Бүлэг солих үйлдэл" цонх гарна. Энэхүү цонхноос тухайн бүлэг солих суралцагчийг сонгоно.

- 1. Сургалтын хөтөлбөр сонгоно. Ж: Бүрэн дунд боловсролын өдрийн хөтөлбөр
- 2. Анги сонгоно. Ж: 10-р анги
- 3. Бүлэг сонгоно. Ж: 10-а
- 4. Жагсаалтаас суралцагчийн нэрийн өмнөх дөрвөлжинг чагтална.
- 5. **Суралцагч сонгох** үйлдлийг гүйцэтгэнэ.

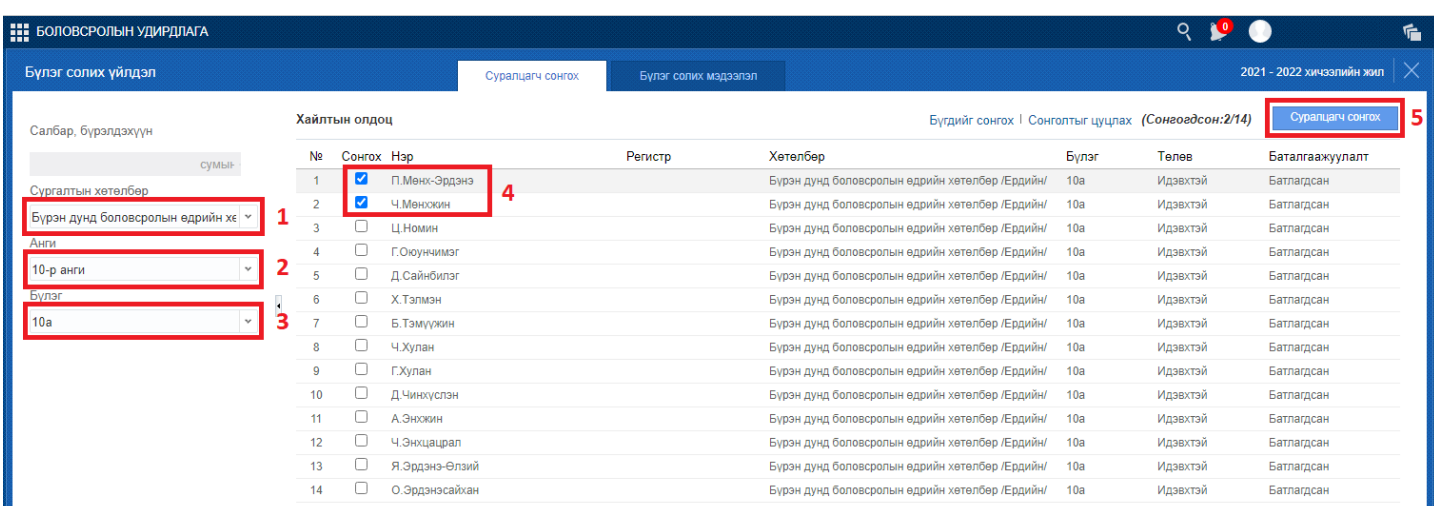

Суралцагч сонгох үйлдлийн дараа бүлэг солих мэдээллийг бүртгэнэ.

- 1. Шилжүүлж буй бүлгийг сонгоно. Ж: 10-б
- 2. Үйлдэл хийсэн улирал сонгоно. Ж: 2018-2019 хичээлийн жил, 1-р улирал
- 3. Үйлдлийн шалтгаан сонгоно. Ж: Сургалтын байгууллагын шийдвэрээр
- 4. Шилжилт хөдөлгөөн хийсэн огноог сонгоно. Ж: 2018-08-31
- 5. **Хадгалах** товч дарснаар бүлэг солих үйлдэл баталгаажна.

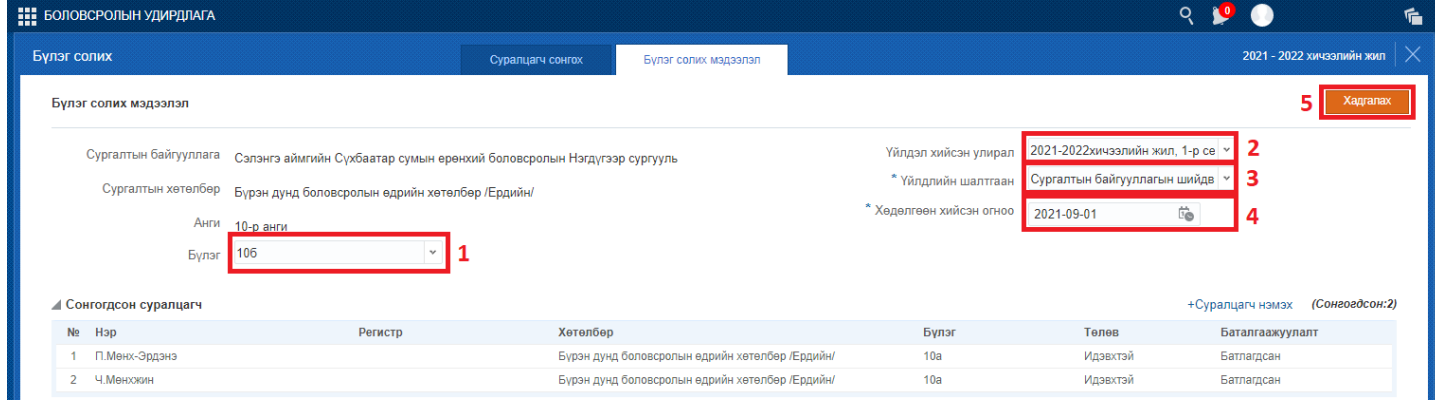

## **Анхаарах нь**:

**Цуцлагдсан, Батлагдаагүй, Хянагдаж байгаа** төлөвт байгаа суралцагчид бүлэг солих хөдөлгөөн хийх боломжгүй. Зөвхөн **батлагдсан** төлөвтэй сурагчид хөдөлгөөн хийгдэнэ. Бүлэг солих үйлдэл хийсэн үед заавал баталгаажуулах хүсэлт илгээх шаардлагагүй.